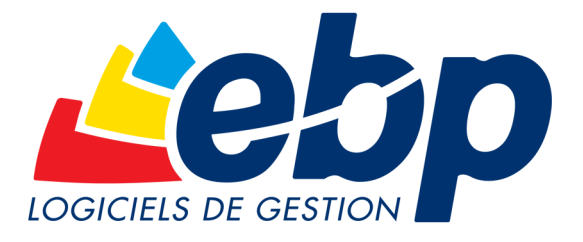

# **Location immobilière 5**

# **GUIDE DE PRISE EN MAIN**

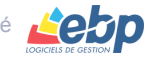

© GUIDEV5.0 - 2007 - Location immobilière est un produit de la société ACOD

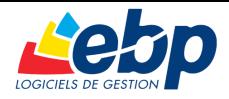

## *Bienvenue dans Location Immobilière, votre logiciel de gestion locative.*

Ce **Guide de prise en main** va vous aider à réaliser vos premières saisies. Un **Manuel utilisateur** complet est accessible depuis le répertoire du logiciel (Menu 'démarrer' de Windows).

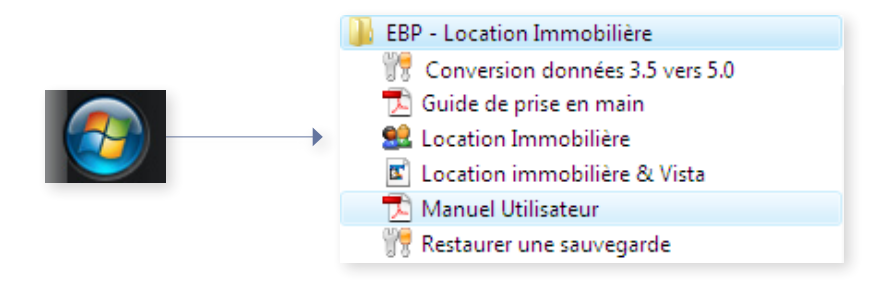

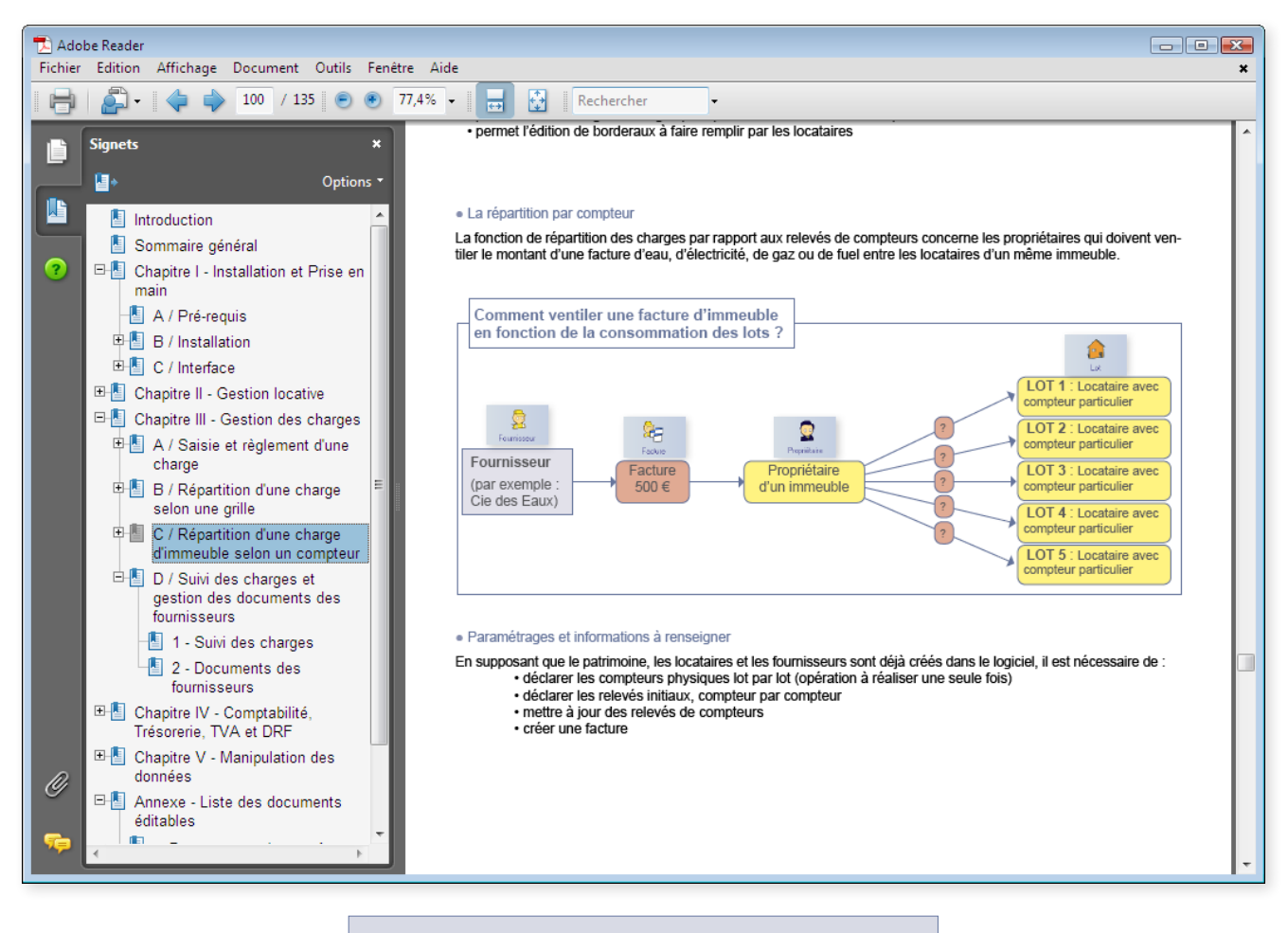

Le Manuel utilisateur est livré sous forme de fichier .pdf et sa lecture est facilitée par l'usage des 'signets'.

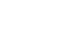

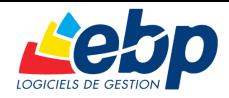

# *Démonstration, conversion, remise à zéro ?*

#### **Je veux me familiariser avec le programme avant de commencer à saisir …**

Utilisez les données de démonstration mises à votre disposition. Vous pouvez ajouter de nouveaux propriétaires, de nouveaux immeubles, de nouveaux lots … puis lancer les calculs de loyers, imprimer les appels, saisir des encaissements, imprimer les quittances …

#### **Je veux supprimer les données de démonstration ...**

Dans le menu cliquer sur "**Outils**" puis sur "**RAZ de toutes les tables**". Seules les tables Annexes vont être conservées.

#### **J'ai la Version 4 de Location Immobilière et je veux utiliser mes données dans la Version 5**

Pour transférer vos données d'une version à l'autre, il vous suffit :

- de créer un fichier de sauvegarde depuis Location immobilière 4 (Menu **Outils / Sauvegarder**)
- de charger ces données dans votre nouveau logiciel (Menu **Outils / Restaurer**)

A l'issue de la restauration des données, une Mise à jour de la structure vous sera demandée par Location immobilière 5 : se rendre dans le Menu Outils et sélectionner **Mise à jour de la structure**. Comme demandé, redémarrez votre logiciel : vous pouvez immédiatement reprendre votre Gestion locative.

#### **Le premier lancement de Location Immobilière.**

Cliquer sur l'icône Location Immobilière placée sur votre bureau : le programme démarre. Sur la page d'accueil, vous devez saisir votre **nom de licencié** et votre **code de débridage** en respectant la casse (majuscules et minuscules) ainsi que les espaces blancs.

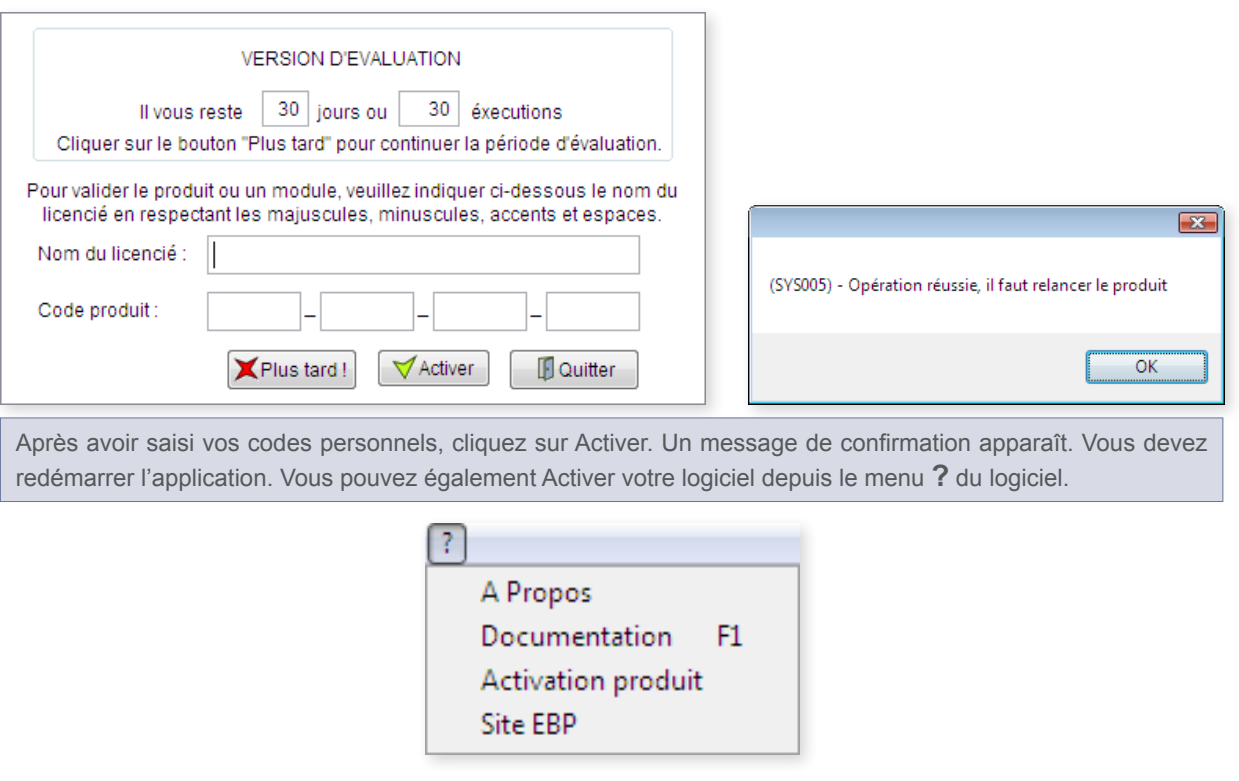

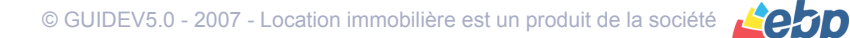

3

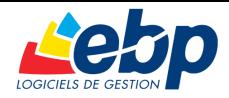

# *Comment fonctionnent les différentes zones de l'écran ?*

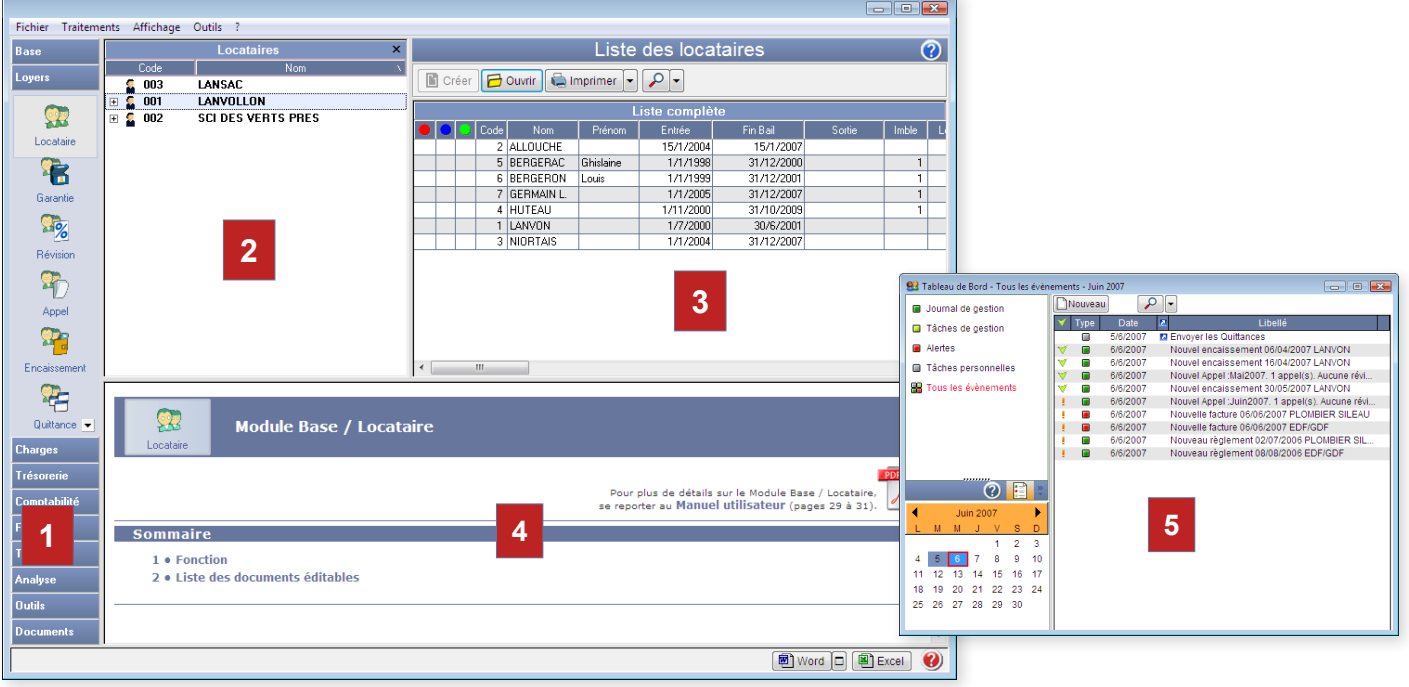

L'interface de travail se compose de 3 éléments principaux :

La **Liste des Modules** (Bases, Loyers, Charges...) permet de naviguer entre les différentes fonctions du logiciel. Chaque Module dispose d'options figurées. **1**

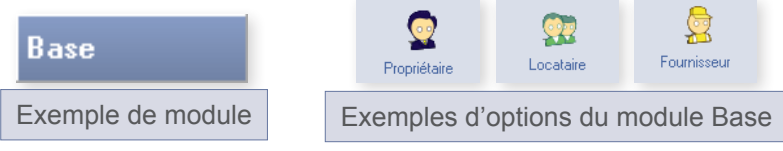

 $\Box$   $\Omega$  001

**LANVOLLON** 

Propriétaires Immeubles Locataires

LANVOLLON

Propriétaires Immeribles Locataire

 $\equiv$   $\Omega$  001

**2** La **Liste des Sélections** permet de cibler le locataire, le lot, le propriétaire (...) sur lequel on souhaite agir. Selon le contexte, des onglets situés à la base de la liste apparaissent ; ils permettent de classer les informations.

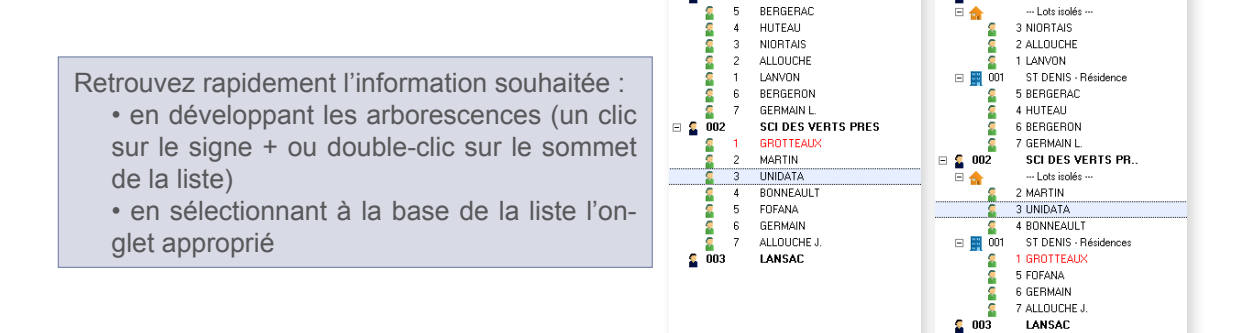

**3** La **Fenêtre de visualisation** affiche les informations surlignées en bleu dans la liste de Sélection. Elle dispose d'une barre d'outils qui vous permettent notamment de renseigner et de mettre à jour vos informations, de générer vos appels, quittances...

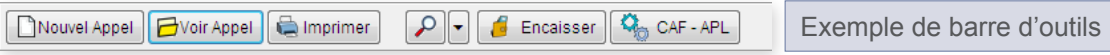

Deux outils destinés à faciliter votre gestion locative sont également accesibles en cliquant sur (2)

**4** Le volet d'**Aide** affiche le support de manière contextuelle : l'aide vous renseigne immédiatement sur le Module ouvert et vous renvoie aux pages complémentaires du Manuel utilisateur

**5** La fenêtre **Assistant - Tableau de bord** vous permet d'organiser et de planifier votre gestion locative ainsi que vos tâches personnelles

© GUIDEV5.0 - 2007 - Location immobilière est un produit de la société (COD

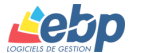

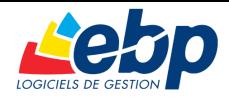

# *Enchaînement des clics à l'écran*

Chaque fois que vous désirez lancer une action :

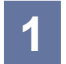

Cliquez sur la liste d'options et choisissez l'option à lancer.

Sélectionnez dans la liste de sélection le niveau (propriétaire, immeuble, locataire …) sur lequel vous allez travailler. **2**

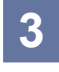

Contrôlez que les informations de la fenêtre de visualisation correspondent à celles sur lesquelles vous souhaitez travailler. Si elles n'apparaissent pas, vérifiez votre sélection initiale ou modifiez la période affichée grâce à l'outil de recherche  $\sqrt{\frac{1}{2}}$ 

# *Saisir les premières fiches*

Location Immobilière est un logiciel **multipropriétaires**. En fonction de votre version, vous avez droit à 10, 50, ou 250 locations. Avant de commencer à gérer les loyers vous devez créer les fiches propriétaires, les patrimoines (immeubles, lots isolés), et renseigner les fiches locataires. Pour chaque propriétaire, vous devrez aussi créer au moins une banque et un fournisseur. Par la suite, il sera peut-être nécessaire de vérifier votre Plan comptable et de modifier certaines tables Annexes, c'est à dire les tables contenant tous les codes (modes de règlements, TVA, indices de révision des loyers …).

#### **Comment créer ou modifier un propriétaire ?**

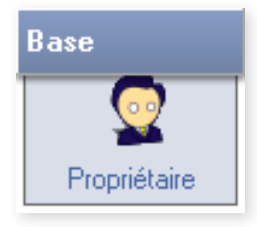

Dans la liste d'options, cliquez sur "**Base**", puis sur "**Propriétaire**". Dans la barre de boutons, cliquer sur "Créer". Une nouvelle fenêtre s'ouvre. Saisissez les informations et terminez votre saisie par le bouton "Valider". La fenêtre se referme et une nouvelle ligne apparaît dans la Fenêtre de visualisation. Vous pourrez par la suite modifier la Fiche du propriétaire en cliquant sur cette ligne puis sur le bouton "Ouvrir" dans la barre de boutons (ou plus simplement en double cliquant sur son nom).

## **Quand dois-je créer un immeuble ?**

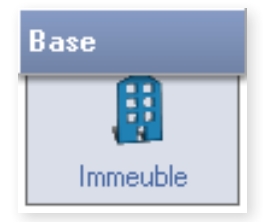

Si vous possédez **plusieurs lots à la même adresse**, il suffit de créer un immeuble en indiquant le nombre de lots loués et le nom générique pour chaque lot. Par exemple si vous possédez trois appartements dans un immeuble situé Avenue Jean Jaurès, vous pouvez le nommer "Imble Jean Jaurès" et le nom générique des lots "Jaurès". Par la suite vous pourrez encore singulariser le nom des lots en précisant l'étage, le numéro, etc.

#### **Quand dois-je créer un lot isolé ?**

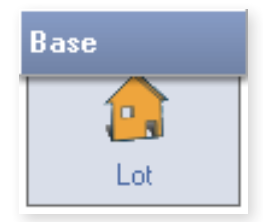

Si vous possédez un lot à une adresse singulière, vous pouvez le créer directement sans passer par l'option "Immeuble". Cliquer sur "**Base**" puis "**Lot**" et enfin, sur le bouton "Créer". N'oubliez pas, dans la liste de sélection, de vous positionner sur le propriétaire adéquat (ou sur le niveau "lots isolés", qui s'affiche si ce type de bien existe déjà dans le patrimoine). Continuez votre saisie comme pour les immeubles.

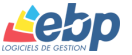

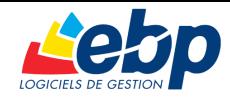

#### **Comment créer un locataire ?**

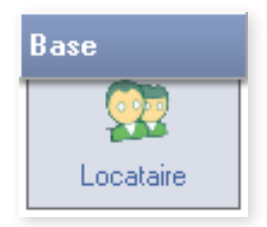

Une fois votre patrimoine saisi, il convient de créer les locataires. Cliquez sur "**Base**" puis "**Locataire**". Dans la liste de sélection, cliquer sur le lot auquel vous souhaitez affecter ce locataire. Cliquer sur le bouton "Créer" et saisir les informations relatives au locataire et au bail.

#### **Que me reste-t-il à faire sur les tables de base ?**

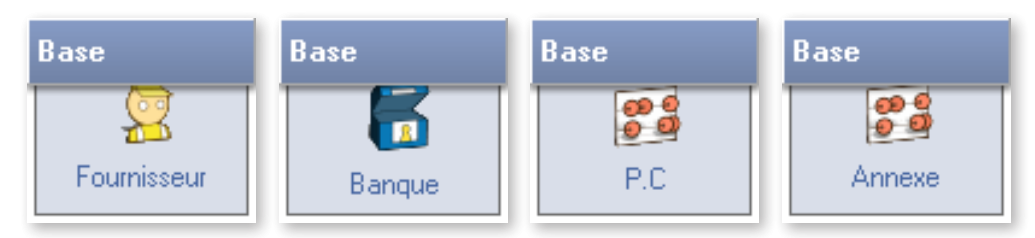

Chaque propriétaire doit disposer d'au moins une banque et d'un fournisseur. Vérifiez également le Plan comptable et les tables Annexes (mise à jour des indices de référence des loyers par exemple…)

## *Les appels de loyers*

Vous avez créé les éléments de base, vous pouvez à présent débuter votre gestion locative. Dans la liste d'options, cliquez sur "**Loyers**" puis sur "**Appel**". Dans la liste de sélection, cliquez sur le niveau propriétaire. Enfin, dans la barre de boutons, cliquer sur "**Nouvel appel**". Une fenêtre s'ouvre, la période du loyer à calculer doit être sélectionnée.

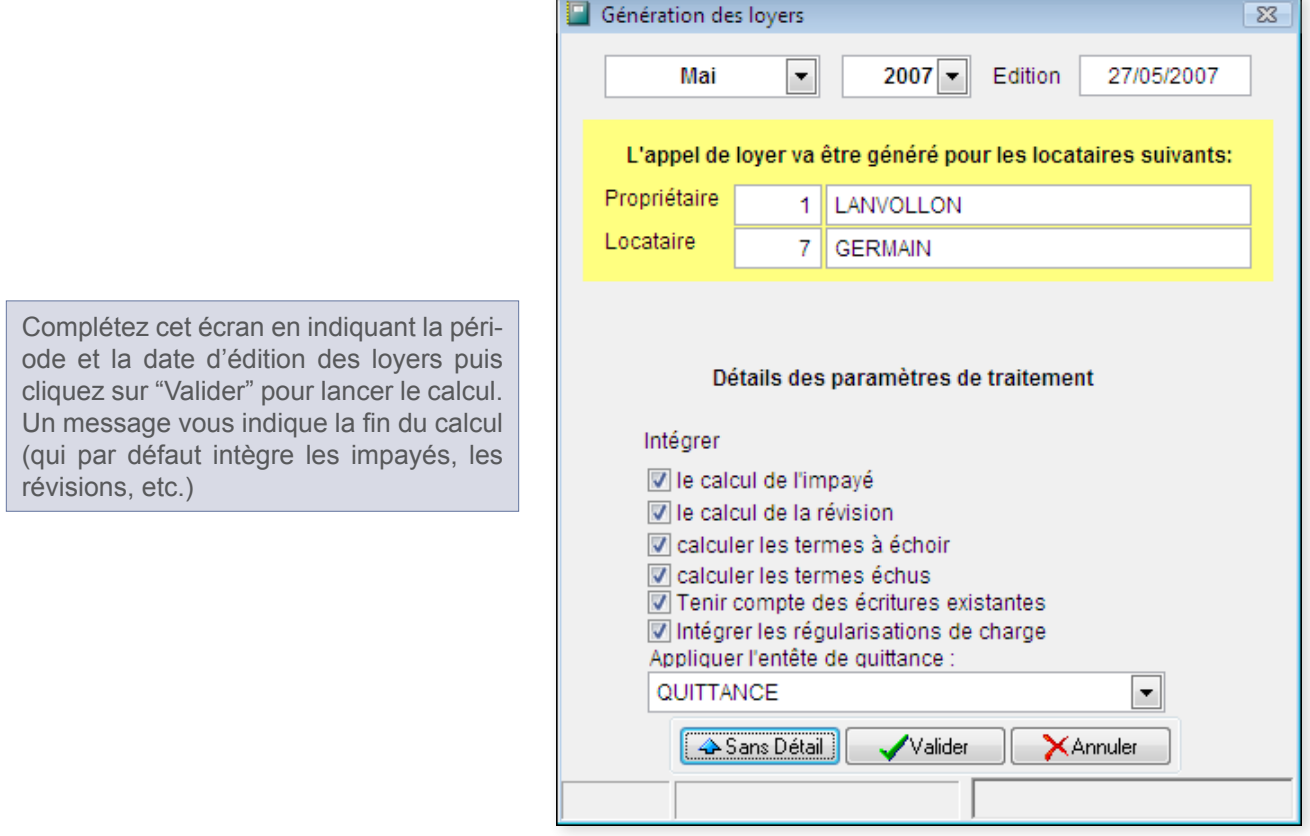

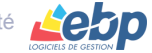

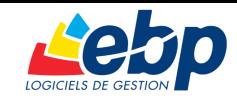

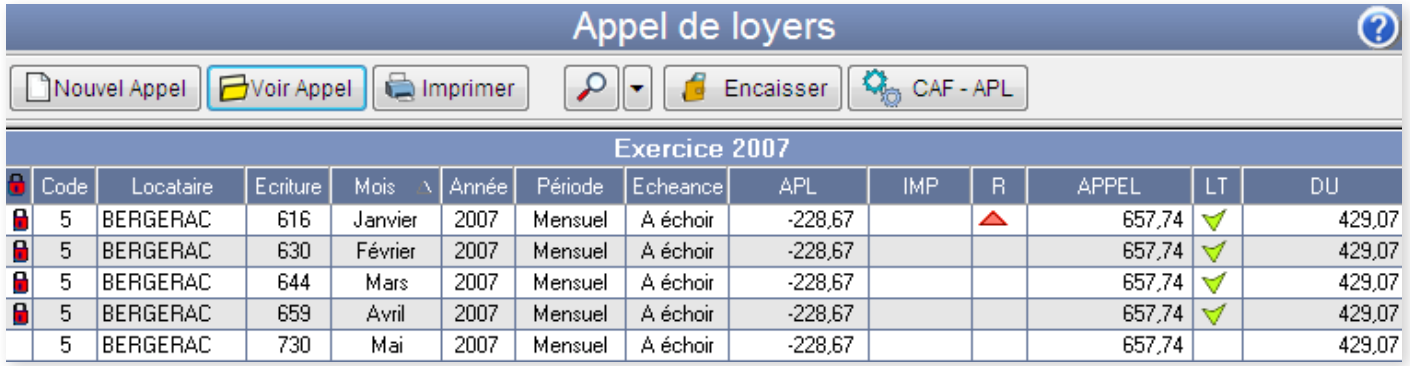

Le dernier loyer calculé s'affiche automatiquement dans la fenêtre de visualisation. Vous pouvez bien évidemment faire varier la période affichée :

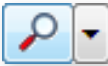

en cliquant directement sur l'icône de recherche (saisir alors la période souhaitée)

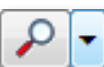

en sélectionnant une période pré-définie (mensuelle ou par Exercice annuel) dans la liste associée à l'icône de recherche

#### **Remarques** ë

• si vous lancez le calcul de loyer en étant positionné sur le niveau immeuble, ou sur un lot en particulier, seuls les locataires de cet immeuble ou de ce lot seront concernés par ce calcul. • n'oubliez pas que le calcul s'opère à partir des éléments du bail du locataire (périodicité, montant du loyer brut, montant des charges locatives, APL, TVA, révision, etc.)

#### **Appels et quittances**

Vous pouvez visualiser le détail d'un appel de loyer et - le cas échéant - en modifier le contenu : doublecliquez sur l'écriture (ou encore la sélectionner et cliquer sur le bouton "Voir l'appel"). La modification d'un appel particulier permet de saisir des montants complémentaires ou d' y ajouter des informations afin de les faire figurer sur l'avis d'échéance.

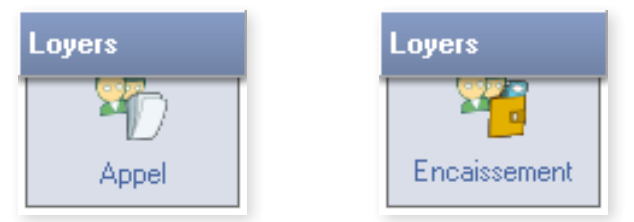

La saisie des encaissements peut s'effectuer de deux manières différentes. Sur l'option "**Appel**", sélectionnez un appel et cliquez sur le bouton "Encaissement". Si vous ne savez pas exactement à quel loyer correspond le règlement que vous avez reçu, vous pouvez effectuer la saisie par l'intermédiaire de l'option "**Encaissement**".

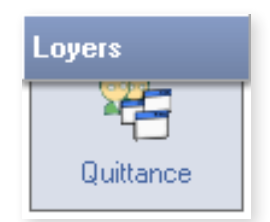

L'option "**Quittance**", propose par défaut les locataires ayant acquittés leur loyer. En cochant la case "Quittances non lettrées (non réglées)", vous pouvez néanmoins imprimer les quittances des locataires en défaut de paiement (ou leur adresser un simple reçu).

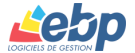

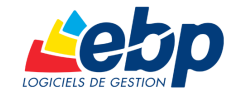

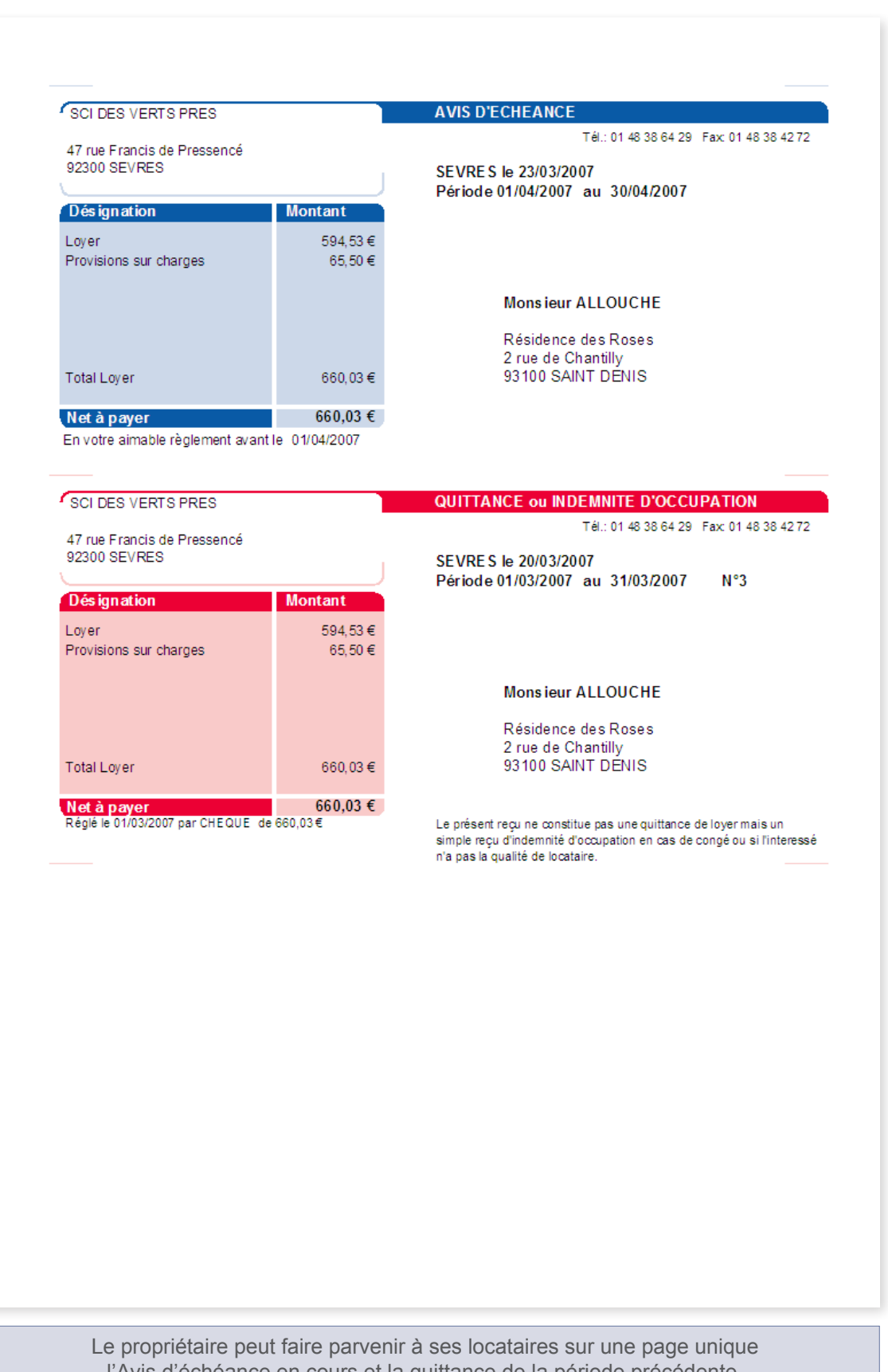

l'Avis d'échéance en cours et la quittance de la période précédente.

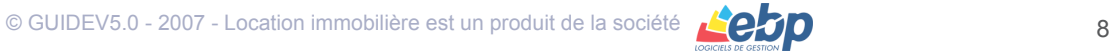

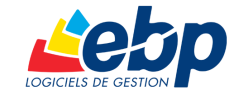

**Monsieur LANVOLLON Tugdual** 35 rue de Paimpol **22312 KERITY** Tél.: 02 96 25 32 63 Fax: 02 96 52 63 41

KERITY le 02/06/2007

**MIle Ghislaine BERGERAC** Résidence Villon 1 rue de Chantilly 93100SAINT DENIS

# Quittance de Loyer<br>Mensuel Mai 2007

Période du 01/05/2007 au 31/05/2007

Pour les lieus loués : Meublé ST DENIS VILLON Freable St BENT.<br>Etage 1<br>Résidence Villon 1 rue de Chantilly<br>93100 SAINT DENIS

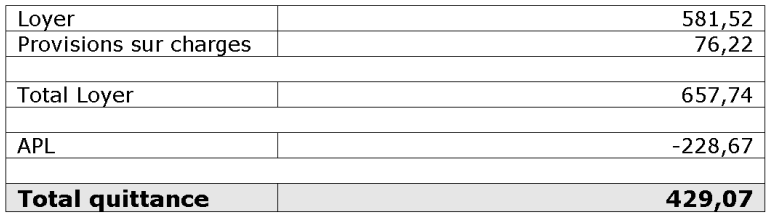

Le locataire ne peut effectuer des travaux ni en faire supporter le coût au propriétaire sans son autorisation expresse.

Exemple de quittance éditée en utilisant de manière combinée Location immobilière et Microsoft Word.

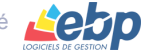

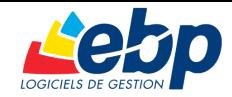

# *La gestion de la trésorerie*

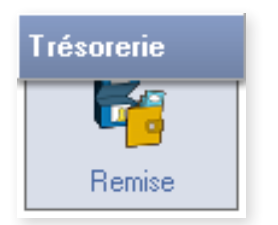

Location Immobilière vous propose d'établir un bordereau de remise en banque. Dans la liste d'options, cliquez sur "**Trésorerie**" puis sur "**Remise**". Dans la liste de sélection, choisissez la banque dans laquelle vous voulez remettre les chèques. Enfin cliquez sur le bouton "Préparer" et renseignez les informations requises (les dates de sélection des chèques correspondent aux dates que vous avez indiquées lors de la procédure d'encaissement de loyers).

Double-cliquez sur les lignes correspondant aux chèques à déposer en banque : le cumul s'affiche au fur et à mesure. Vous pouvez aussi cliquer sur le bouton "Toutes les lignes" pour sélectionner toutes les lignes affichées dans la fenêtre de visualisation. Terminez la préparation du bordereau en cliquant sur le bouton "Valider" et imprimez le bordereau.

#### **Comment faire un rapprochement bancaire avec Location Immobilière ?**

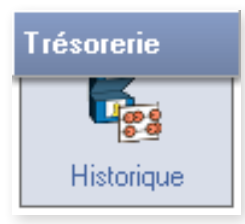

Le rapprochement bancaire se déroule sur le même principe que la remise en banque. Après avoir cliqué sur "**Trésorerie**" puis sur "**Historique**", sélectionnez le compte sur lequel vous souhaitez travailler. Vous pouvez "filtrer" les écritures qui apparaissent en cliquant sur le bouton de recherche. Cliquer sur le bouton "Rapprocher". Vous pouvez indiquer le code à prendre pour identifier ce rapprochement (comme par exemple un numéro de relevé ou un code propre à votre banque). Par défaut, ce sera la date du jour qui servira d'identifiant.

Sélectionnez à présent les lignes correspondant à votre relevé bancaire en double-cliquant sur la ligne (si vous double-cliquez à nouveau sur une ligne déjà sélectionnée, elle sera désélectionnée). Terminez votre saisie en cliquant sur le bouton "Valider".

# *Commencer à gérer les charges*

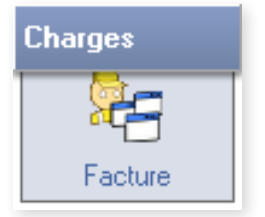

Si c'est la première fois que vous travaillez avec ce fournisseur, il vous faut au préalable créer sa fiche dans le module "**Base**", option "**Fournisseur**". A présent, cliquez sur "Charges" puis sur "Facture". Sélectionnez le fournisseur et cliquez sur "Nouvelle Facture". Dans la fenêtre qui s'ouvre, renseignez les informations relatives au document (N° Facture, …), la date et le libellé de cette facture. Vous disposez d'une zone Notes dans laquelle vous pouvez saisir des annotations particulières.

Cliquez maintenant sur le bouton "Ajouter ligne". Dans la fenêtre qui s'ouvre, renseignez la nature de la charge (vous pouvez créer de nouveaux types de charges dans la table Annexe des charges). Complétez le libellé de cette charge, indiquez son montant.

El Escturez de Charges Détail li

Prenons à titre d'exemple une charge locative que vous payez pour le compte d'un locataire. Dans cet exemple, l'enregistrement se fait TTC car aucun des locataires n'est soumis à la TVA. Si cette charge doit être répartie ultérieurement par volume (eau par exemple), vous pouvez indiquer ici le volume correspondant. Indiquez sur quel immeuble et / ou lot cette charge doit doit être imputée. Terminez votre saisie en cliquant sur le bouton " Valider".

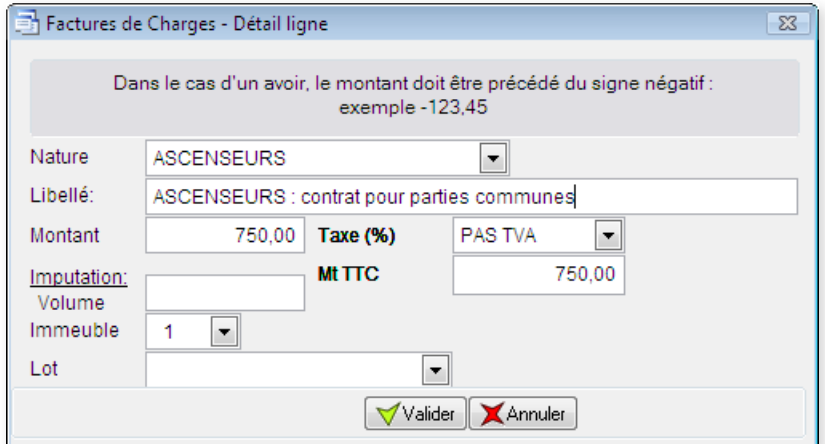

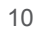

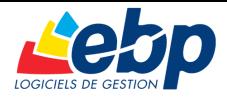

#### **Faut-il saisir tout de suite le règlement de cette facture ?**

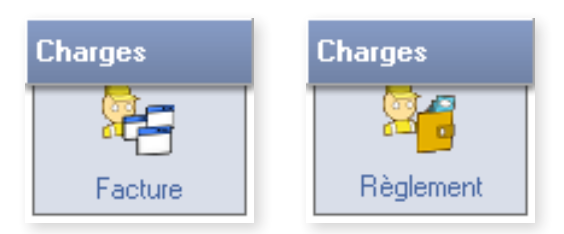

La saisie des règlements se déroule sur le même principe que la saisie des encaissements. Vous pouvez soit saisir le règlement à partir de la liste des charges par fournisseurs (Bouton "Régler" de l'option **Facture**), soit vous rendre dans l'option "**Règlement**". Cette dernière option permet la saisie d'un règlement sans affecter immédiatement la charge correspondante (cas des règlements partiels).

#### **Remarque** ë

Il existe souvent un décalage entre le moment où vous recevez la facture (ou honoraires) à payer et le moment où vous payez réellement cette charge. Il est cependant préférable d'enregistrer tout de suite la charge. Vous pourrez en permanence faire le point sur les factures non réglées.

#### **Peut-on faire des répartitions de charges par compteurs ?**

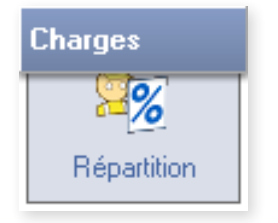

Seules les charges que vous avez réellement payées seront prises en compte lors de la régularisation des charges. Mais vous pouvez quand-même réaliser la répartition avant de régler votre fournisseur.

# *Un peu de comptabilité ! …*

Le module de comptabilité permet de saisir les écritures qui ne sont pas gérées par les autres modules. Par exemple vous souhaitez régulariser un compte suite à un problème d'arrondi de centimes, vous souhaitez saisir des opérations d'amortissements …

#### **Saisir une nouvelle écriture**

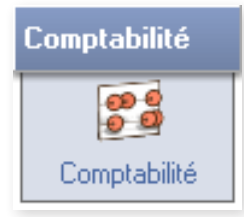

Cliquez sur le module "**Comptabilité**", puis sur l'option "**Comptabilité**". Sélectionnez le propriétaire concerné, puis cliquez sur le bouton "Nouvelle écriture". Terminez votre saisie en cliquant sur le bouton "Valider".

#### **Existe-t-il des états comptables ?**

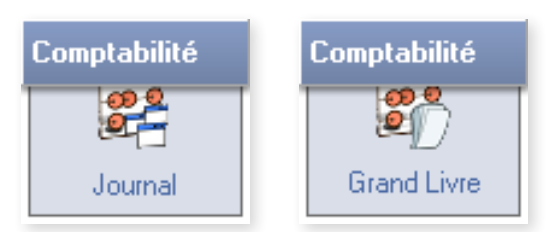

Vous pouvez imprimer toutes les écritures comptables à travers les **Journaux** ou les **Grands Livres**. La balance vous donne le solde des comptes.

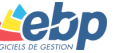

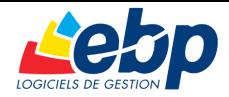

# *Et pour continuer ?*

Ces quelques manipulations simples vous ont fait découvrir Location Immobilière. Pour aller plus loin, vous disqposez du Manuel utilisateur sous forme de fichier PDF.

# *Les mises à jour fiscales*

Chaque début d'année, une mise à jour du **Module Fiscalité** vous est proposée, en vue de la Déclaration des revenus fonciers. Nous vous conseillons de visiter régulièrement notre site **[www.ebp.com](http://www.ebp.com)** pour vous tenir informé des nouveautés et des améliorations.

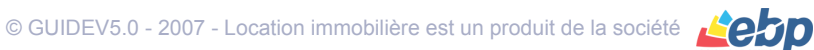

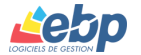